# **SFAREGS Student Course Registration Form**

**SFAREGS** enables you to perform registration transactions. After reviewing this documentation you will be able to:

- $\blacktriangleright$  Adjust a student's maximum registration hours
- $\triangleright$  Add a course section to a student's schedule
- $\triangleright$  Drop a course section from a student's schedule
- $\triangleright$  Withdraw a student from a course

**Important**: SFAREGS is a very powerful form that performs various functions that can change a student's charges to their account and affect their financial aid. Only change the fields that are described in these instructions.

When you open SFAREGS, the form SOADEST will appear. This form will allow you to select a printer for printing schedules. You do not need to select a printer; simply click on the X to Exit SOADEST and proceed to SFAREGS.

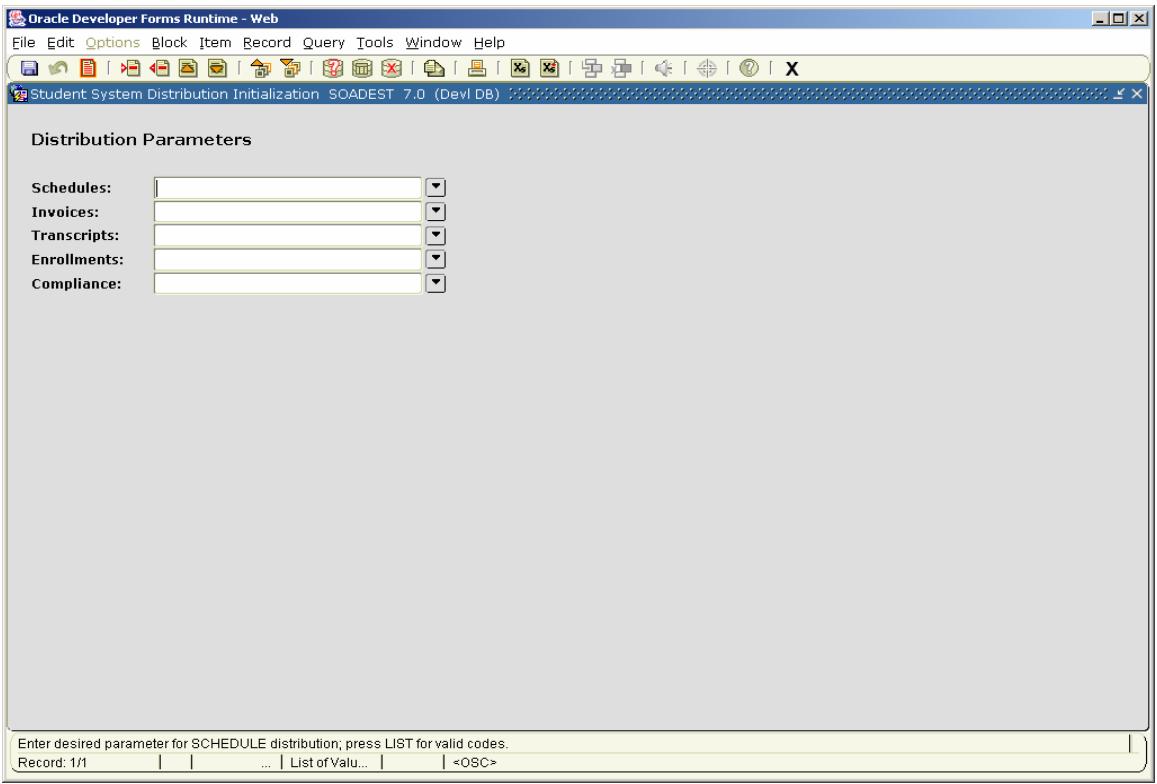

After exiting the SOADEST form, you will be taken to SFAREGS.

- $\checkmark$  Enter the appropriate term code.
- $\checkmark$  Next enter the student's Banner ID. If you do not know the student's ID, click on the Search icon (the down arrow to the right of the ID field). You will be taken to SOAIDEN where you will perform a search for the student's ID. After executing the search and selecting the appropriate ID, you will be returned to SFAREGS with that student's ID.
- $\checkmark$  Proceed to the Enrollment Information block containing areas for "Status" and "Max Hrs." These fields are predetermined. If the Enrollment Status is not "EL," the student is not eligible to register. You should contact the Scheduling Center about changing the status for this student if you need to get them registered.

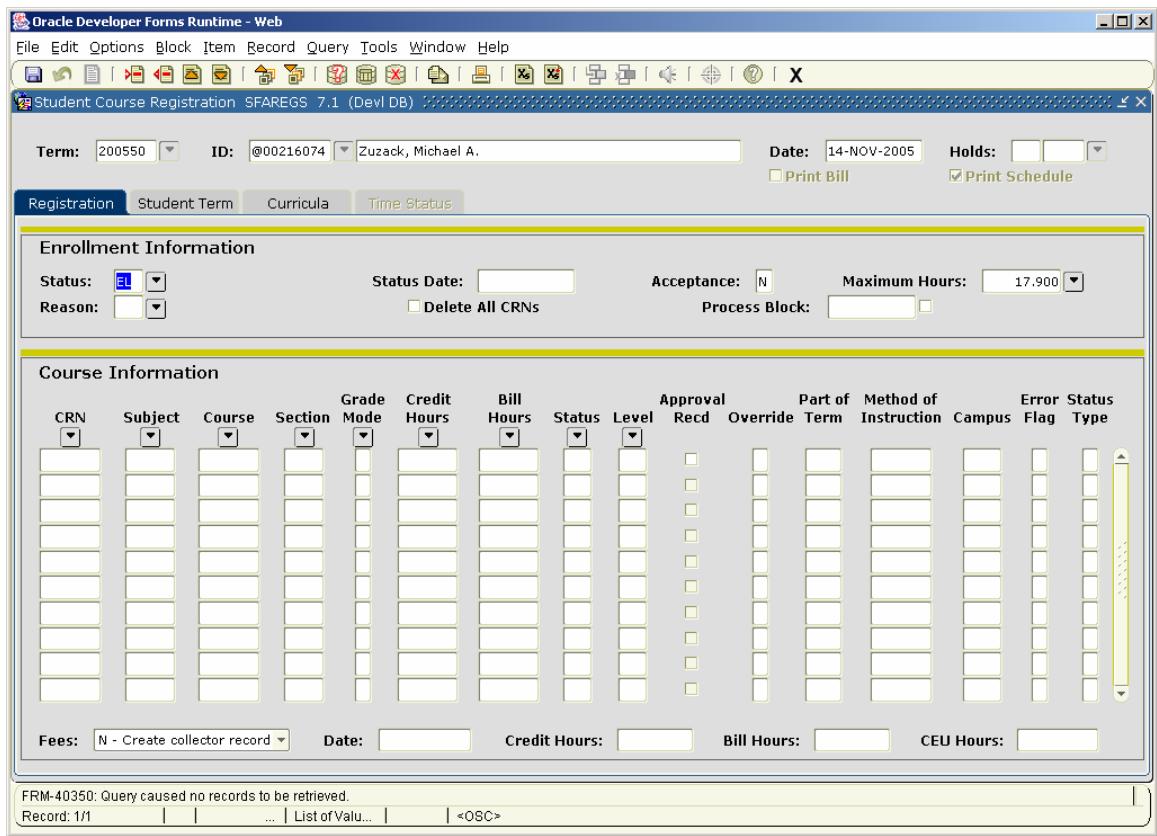

### **Changing a Student's Registration Hours**

To alter a student's maximum registration hours for the term:

- $\checkmark$  Place the cursor in the Maximum Hours field and change the value therein.
- $\checkmark$  Save the changes you have made. At this point, a message will appear at the bottom of the form regarding the assessment of registration fees.
- $\checkmark$  Save the record again to complete the transaction. A message will indicate that your transaction is complete. Please perform the rollback function to release the student's record.

### **Registering a Student for a Course**

In SFAREGS you have the ability to manually register a student for a course.

To register a student:

- $\checkmark$  Proceed to the Course Information block and place your cursor in the first blank CRN field.
- $\checkmark$  You may enter the appropriate CRN, if you know it, or tab over and complete the subject, course, and section number fields. RE will appear in the status field.

**NOTE**: There are a variety of values that may appear in the registration status field. It is very important that you enter only the values RE, DD, or W in the registration status field for individual course sections. Each value will be discussed in the appropriate section of the documentation. (See Appendix for explanation of course registration status codes.)

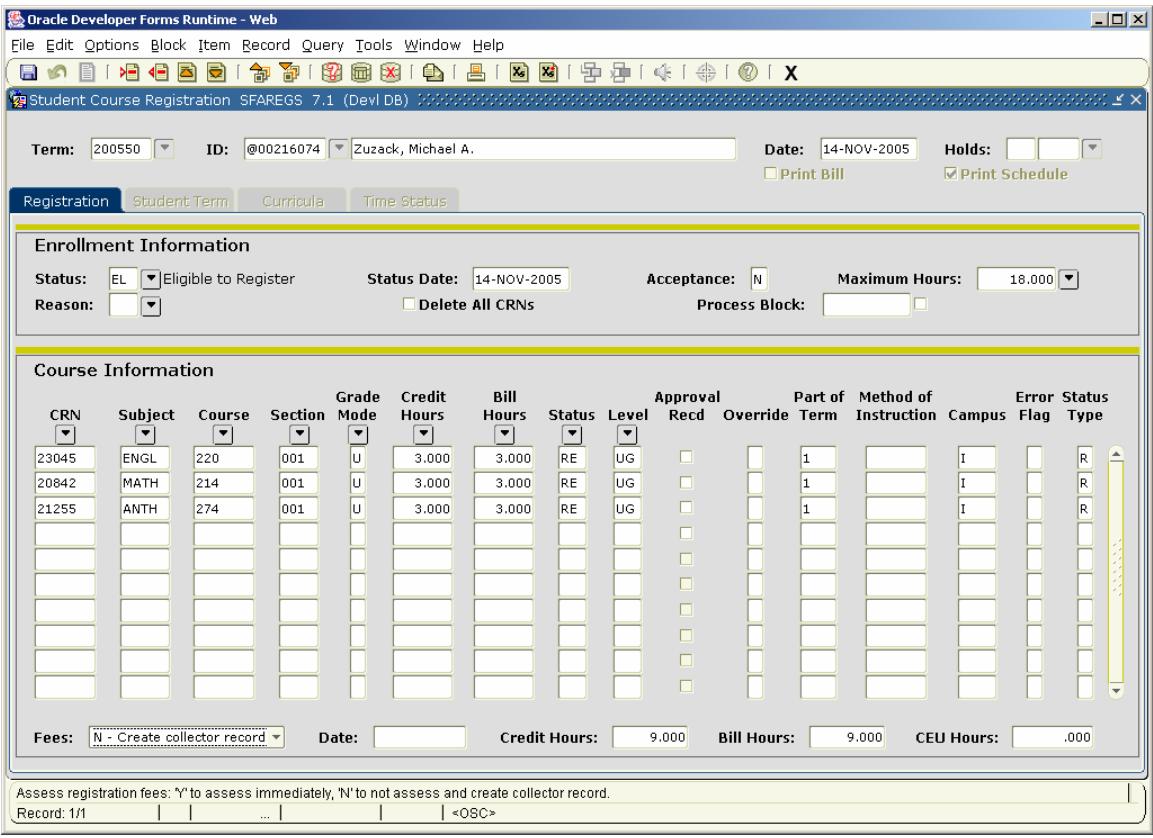

- $\checkmark$  Save your changes. At this point, a message will appear at the bottom of the form regarding the assessment of registration fees.
- $\checkmark$  Save the record again to complete the transaction. A message will indicate that your transaction is complete. Please perform the rollback function to release the student's record.

**NOTE**: Any errors that prevent registration will appear in a message column after you select SAVE. The explanation for the registration failure (Campus Restriction, Time Conflict, etc.) will appear in the Message field.

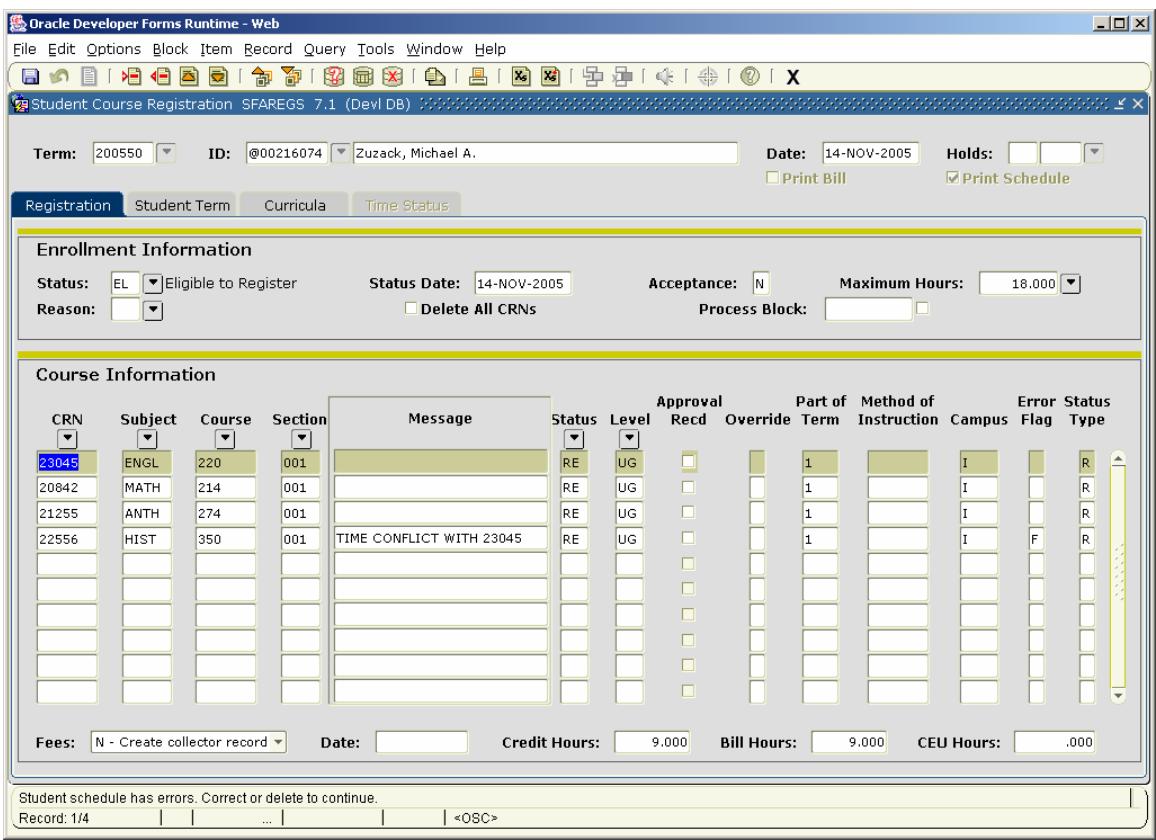

The error must be overridden or that section dropped (DD) and removed from the schedule before you can save the record.

A permit will be necessary to register the student, unless you have the authority to override the error by entering a **Y** into the *Override* field. Entering an **A** in the *Override* field will override all errors that may be encountered with this specific section.

# **Removing a Course from a Student's Schedule**

To drop a course from a student's schedule:

- $\checkmark$  Proceed to the Course Information block
- $\checkmark$  Change the registration status of the course you want to drop from RE to DD
- $\checkmark$  Remove the record of the course you dropped

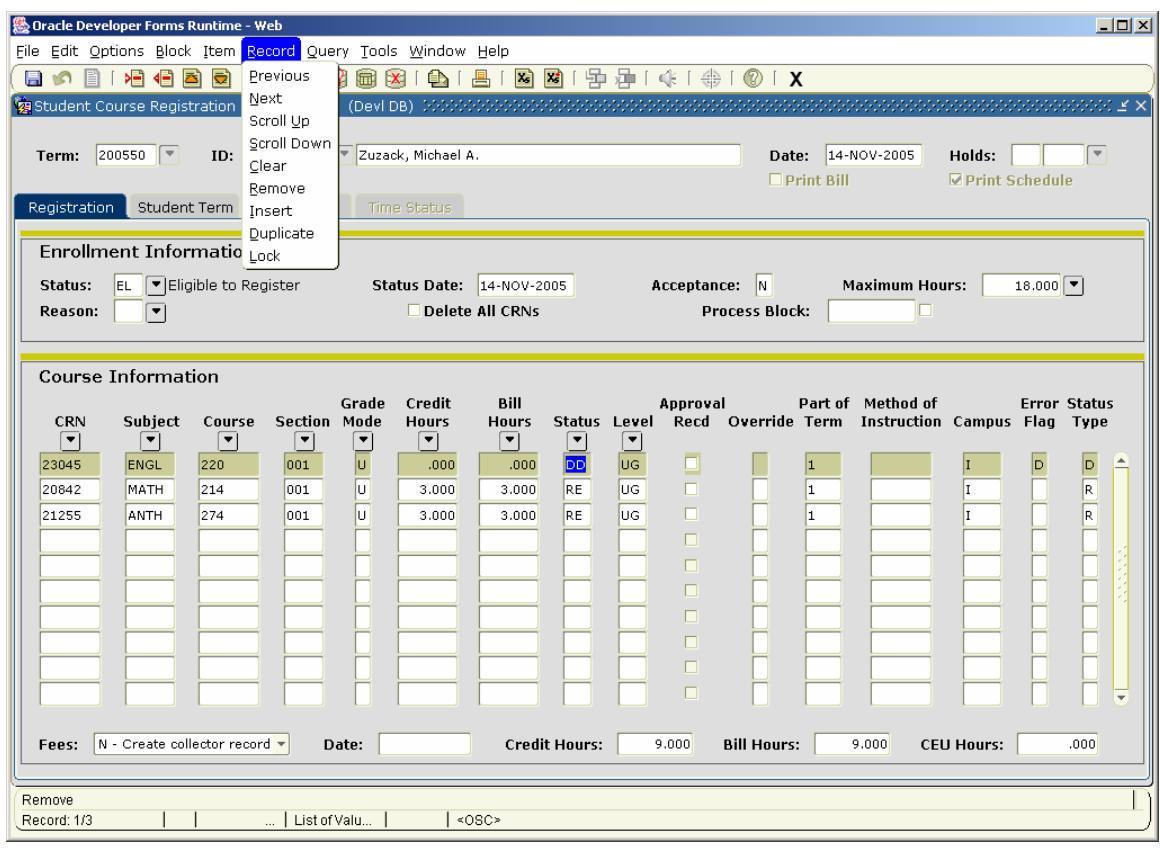

- $\checkmark$  Save your changes. At this point, a message will appear at the bottom of the form regarding the assessment of registration fees.
- $\checkmark$  Save the record again to complete the transaction. A message will indicate that your transaction is complete. Please perform the rollback function to release the student's record.

## **Processing Individual Course Withdrawals**

To withdraw a student from a course:

- $\checkmark$  Proceed to the Course Information block
- $\checkmark$  Change the status of the course to W

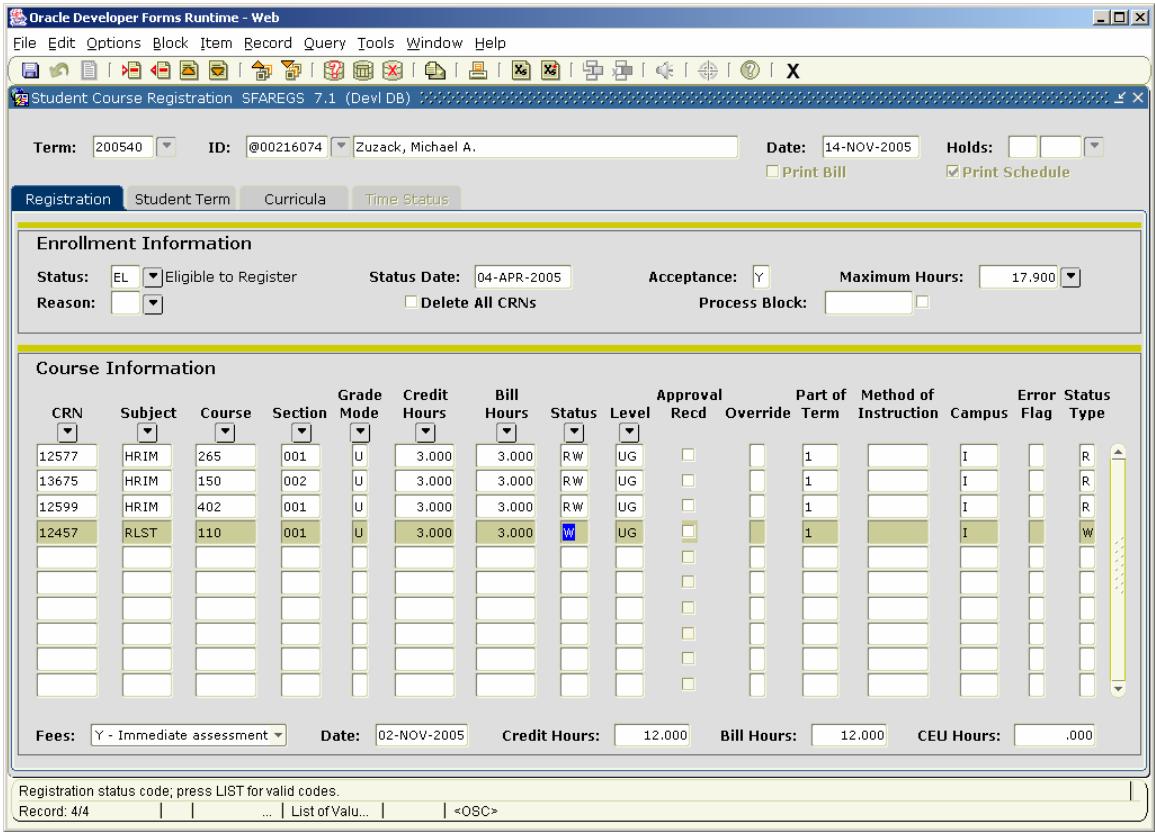

- $\checkmark$  Save your changes. At this point, a message will appear at the bottom of the form regarding the assessment of registration fees.
- $\checkmark$  Save the record again to complete the transaction. A message will indicate that your transaction is complete. Please perform the rollback function to release the student's record.

To remove a withdrawal and re-register a student for a course:

- $\checkmark$  Proceed to the Course Information block
- $\checkmark$  Change the status of the course from WW or W to RE

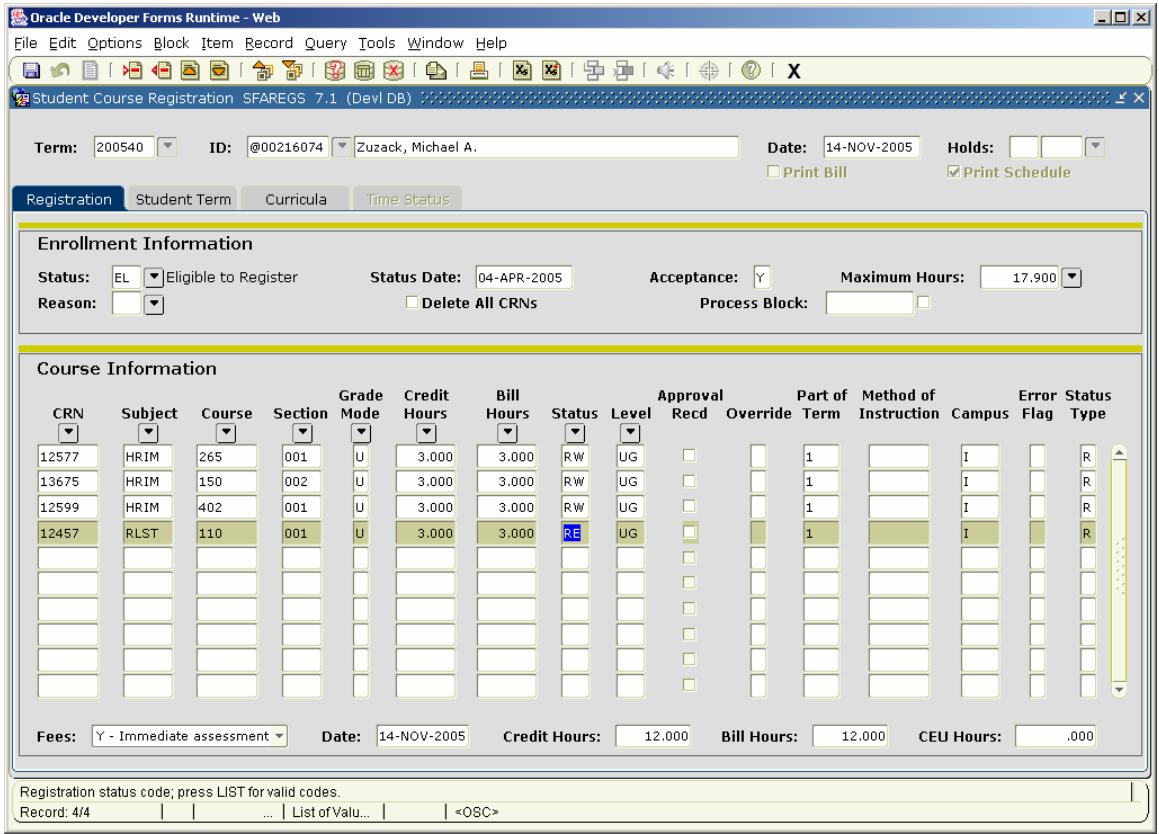

- $\checkmark$  Save your changes. At this point, a message will appear at the bottom of the form regarding the assessment of registration fees.
- $\checkmark$  Save the record again to complete the transaction. A message will indicate that your transaction is complete. Please perform the rollback function to release the student's record.

#### **APPENDIX**

#### **Status Field Values for SFAREGS:**

#### **These are values you may enter:**

- $\triangleright$  DD Used to drop a course from a student's schedule
- $\triangleright$  RE Used to register student for a course
- $\triangleright$  W Used to withdraw student from a course

#### **Other values you may see in course status field:**

- $\triangleright$  AD Academically Dismissed
- $\triangleright$  CC Canceled Course
- ¾ CD Clock Hour Academic Dismissal
- $\triangleright$  CG Culinary Withdrawal Partial Grade
- $\triangleright$  CW Criminal Justice Withdrawal
- ¾ DQ Deceased
- $\triangleright$  DS Disciplinary Suspension
- $\triangleright$  DW Web Drop
- $\triangleright$  GQ Grad "Q" After Web Withdrawal
- $\triangleright$  GW Graduate Semester Withdrawal
- $\triangleright$  MQ Military Withdrawal
- $\triangleright$  NR Not Returning
- $\triangleright$  Q Total University Withdrawal
- $\triangleright$  RW Web Add
- $\triangleright$  WQ "Q" After Web Withdrawal
- $\triangleright$  WW Web Withdrawal